# *Nutanix Community Edition Deployment Guide*

Version 1.0 January 29, 2021

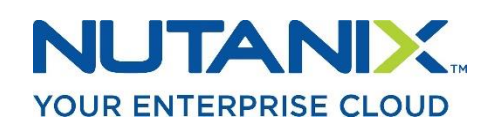

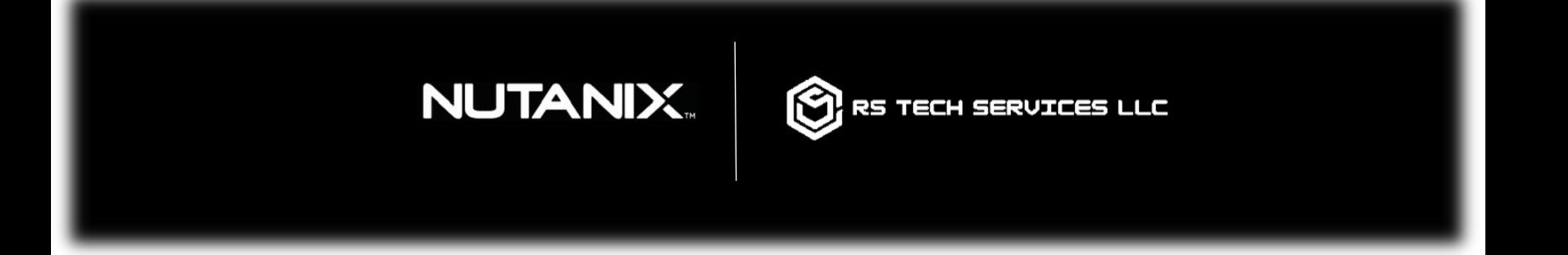

*Copyright 2021 | All Rights Reserved DCN:NUTDEPL001*

Copyright © 2021 by RS Tech Services, LLC. All Rights Reserved. This document may not be distributed without express written permission of the author.

### Disclaimer

RS Tech Services, LLC, hereafter referred to as "The Company," makes this document available on a "best effort" basis only. These efforts are based on the experience of The Company with the Nutanix platform. While every effort has been made to ensure accuracy, The Company makes no warranty of any kind, expressed or implied, regarding the information contained in this document. The Company will not be liable in any event for incidental or consequential damages with, or arising out of, the use of this document.

Nutanix<sup>tm</sup> is the registered trademark of [Nutanix, Inc.](http://www.nutanix.com/) The Nutanix logo used in this document is the property of Nutanix, Inc. This document is not sponsored or endorsed by Nutanix, Inc., nor is it affiliated with Nutanix, Inc.

Nutanix, Inc. therefore makes no representations about the suitability of the information contained in this document for any purpose. This document is provided "as is" without warranty of any kind.

# Document Information

**Title:** Nutanix Community Edition Deployment Guide

**Version:** 1.0

#### **Document Number:** NUTDEPL001

**Intended Audience:** Technical personnel employed by RS Tech Services, LLC. The guidance provided in this document assumes knowledge of basic networking concepts, IT systems administration principles, and the Nutanix platform.

## Revision History

This table provides a list of changes to this document since its release.

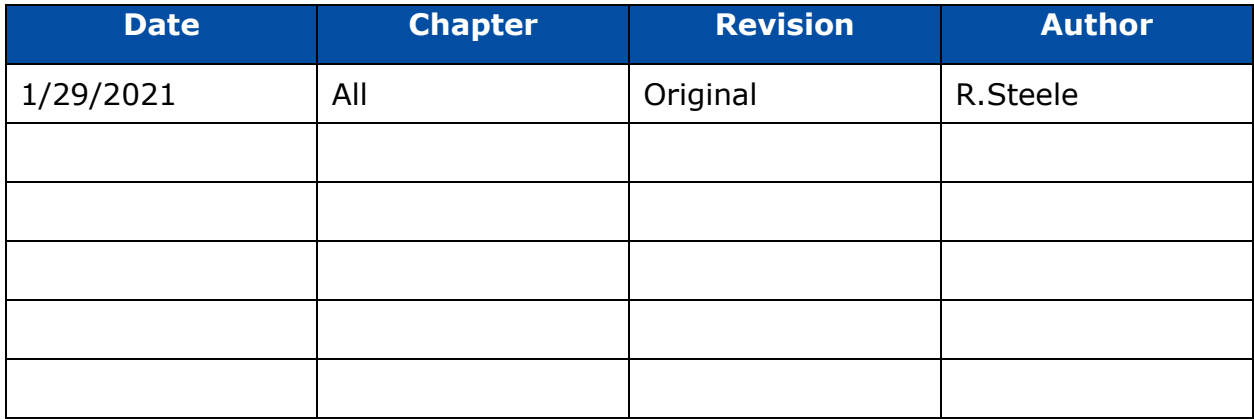

# Notes, Warnings and Cautions

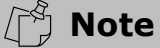

A note draws your attention to important details.

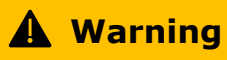

A warning indicates that system malfunction or data loss **may** occur if you do not follow the advice given.

**A** Caution

A caution message indicates that system malfunction or data loss **will** occur if you do not follow the advice given.

# **Table of Contents**

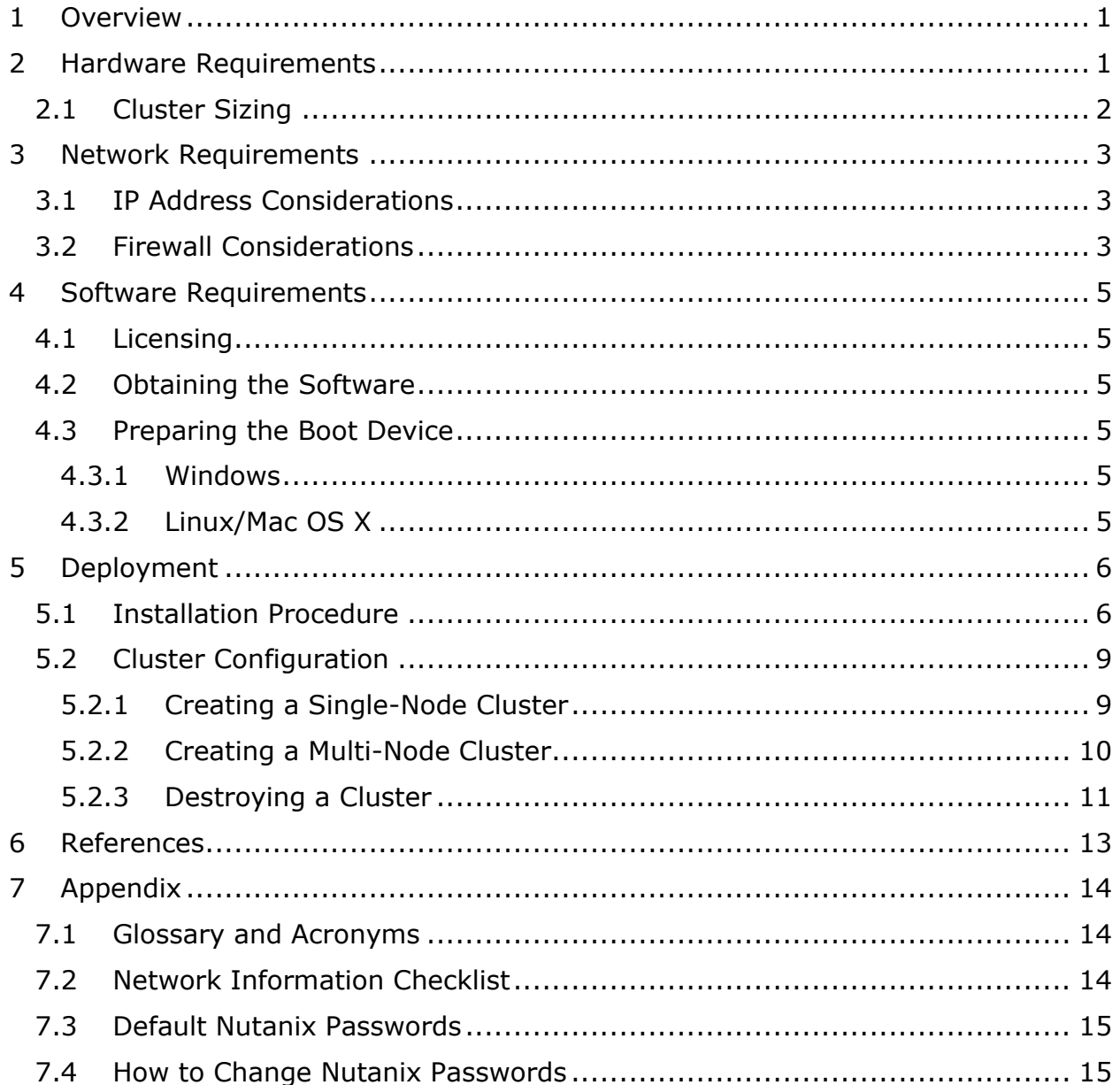

# <span id="page-4-0"></span>1 Overview

Nutanix Community Edition is a free version of Nutanix's Acropolis Operating System (AOS), which runs Nutanix's Hyperconverged Infrastructure (HCI) platform. Community Edition consists of the following components:

- The Acropolis Hypervisor (AHV), a type 1 hypervisor which runs user virtual machines (VMs) as well as the Nutanix Controller VM (CVM).
- The Prism Element web console, a redundant management interface that runs on each hardware node in the Nutanix cluster.

While the paid version of Nutanix comes installed on certified hardware guaranteed for production use in the enterprise, Community Edition is installed by the customer on bare metal servers they already have.

Community Edition is appropriate for customers who:

- would like to try Nutanix before committing to a major purchase.
- intend to use Nutanix in a test/dev environment.

### **Warning**

Community Edition is NOT intended for production use! Ensure that customers understand that they will not get enterprise-level performance from Community Edition installed on their own hardware.

# <span id="page-4-1"></span>2 Hardware Requirements

The table below shows Nutanix hardware recommendations for Community Edition:

*Table 2-1: Hardware Requirements*

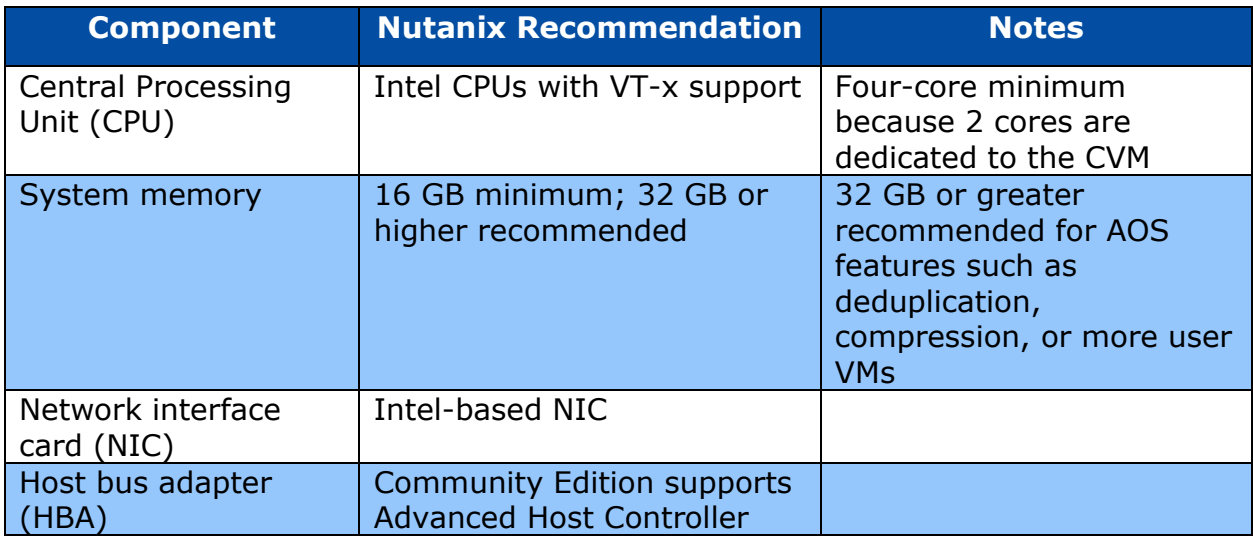

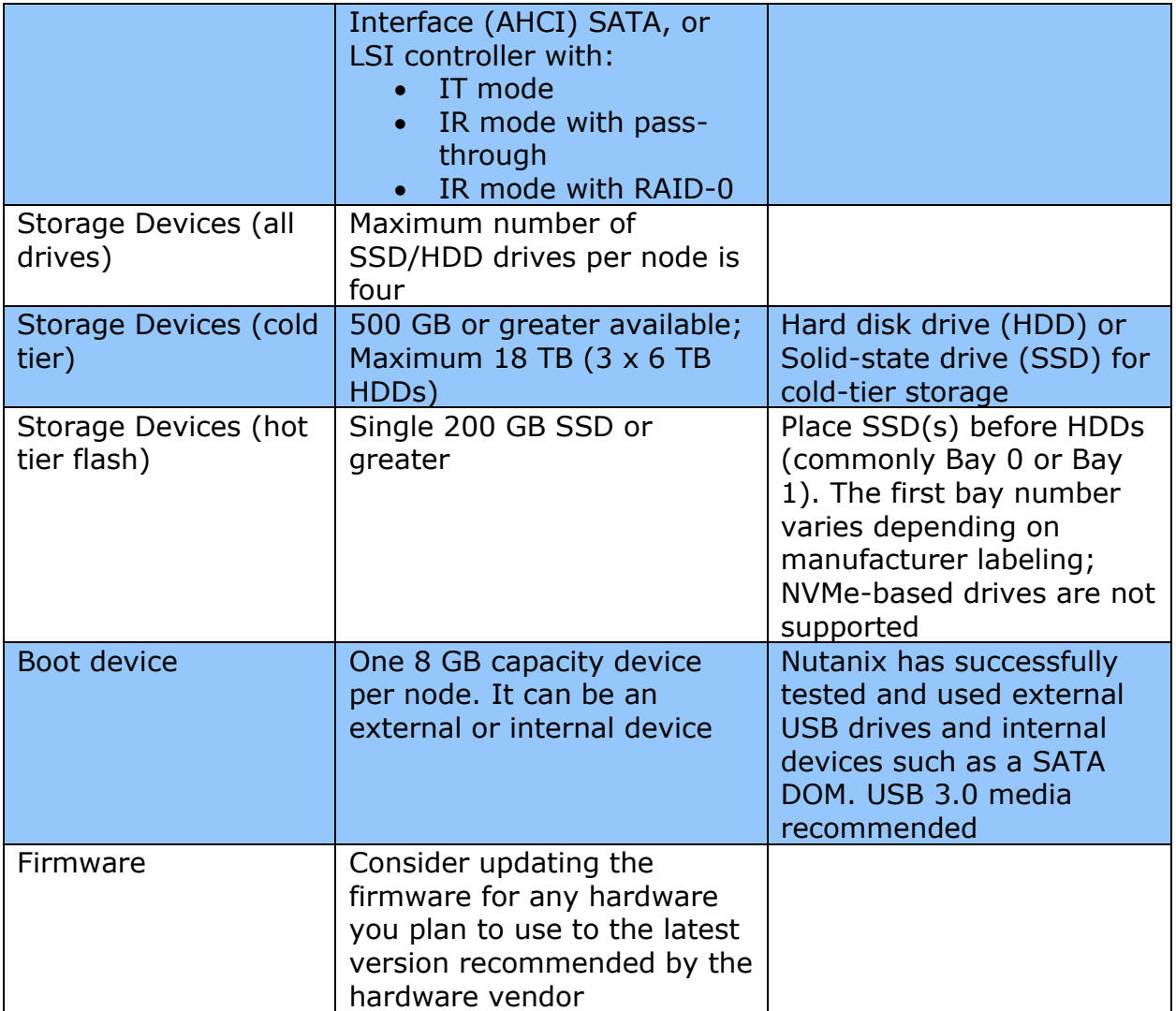

*Source: Nutanix. (2020). "Getting Started with Nutanix Community Edition"*

### **Caution**

If you use a USB flash device as your boot drive, do not remove it while the server is running!

## <span id="page-5-0"></span>2.1 Cluster Sizing

Community Edition supports up to four (4) nodes in a single cluster. Nutanix recommends deploying a three-node cluster to reap the most benefit from the platform. If you deploy a single node cluster, you will not be able to take advantage of Nutanix's high-availability (HA) features.

### **Warning**

It is not possible to extend a one or two node cluster. Moving from a one or twonode cluster requires destroying the existing cluster and all VMs.

Discuss these limitations with the customer before recommending a cluster size.

# <span id="page-6-0"></span>3 Network Requirements

This section outlines network-related requirements that must be addressed before proceeding with the install.

### <span id="page-6-1"></span>3.1 IP Address Considerations

### **Warning**

Nutanix recommends using static IP addresses for all nodes and CVMs. If the customer uses a DHCP server, ensure the assigned IP addresses are excluded from the DHCP pool.

You need to reserve two (2) IP addresses for **each** node in the cluster. The first IP is for the node itself, and the second is for the CVM that will run on that node.

Nutanix recommends using the 10.x.x.x or 172.x.x.x IP address schemes. Use the Network Information Checklist in the appendix to record this information before the install.

#### **Caution**

Community Edition reserves the IP range 192.168.5.1 through 192.168.5.254 for internal communication between nodes. Ensure the customer is not using this range for any other device on the network!

### <span id="page-6-2"></span>3.2 Firewall Considerations

The following table outlines which firewall ports must be open for Community Edition to communicate properly.

#### *Table 3-1: Firewall Port Requirements*

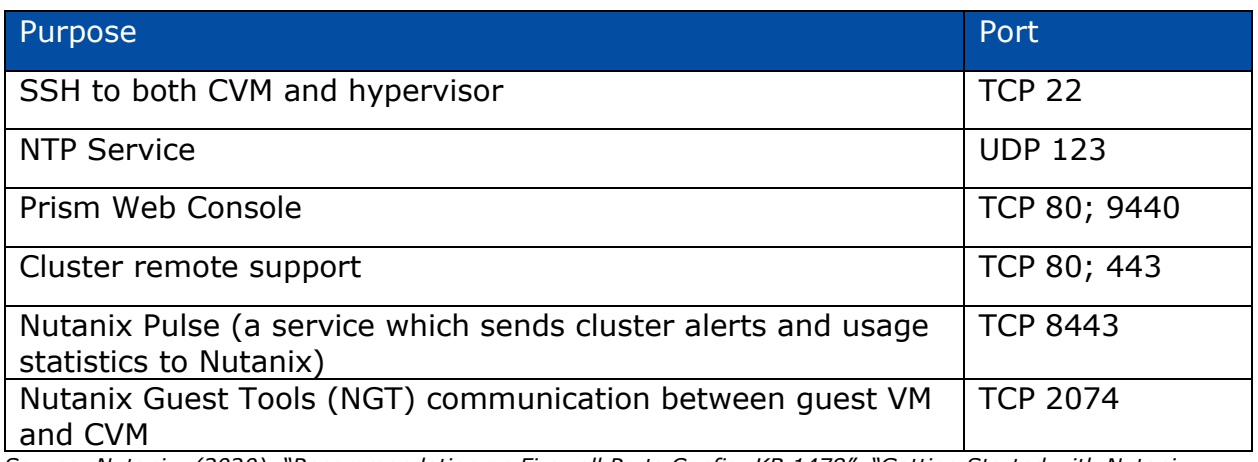

*Source: Nutanix. (2020). "Recommendation on Firewall Ports Config, KB 1478", "Getting Started with Nutanix Community Edition"*

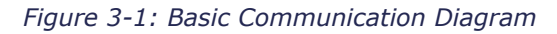

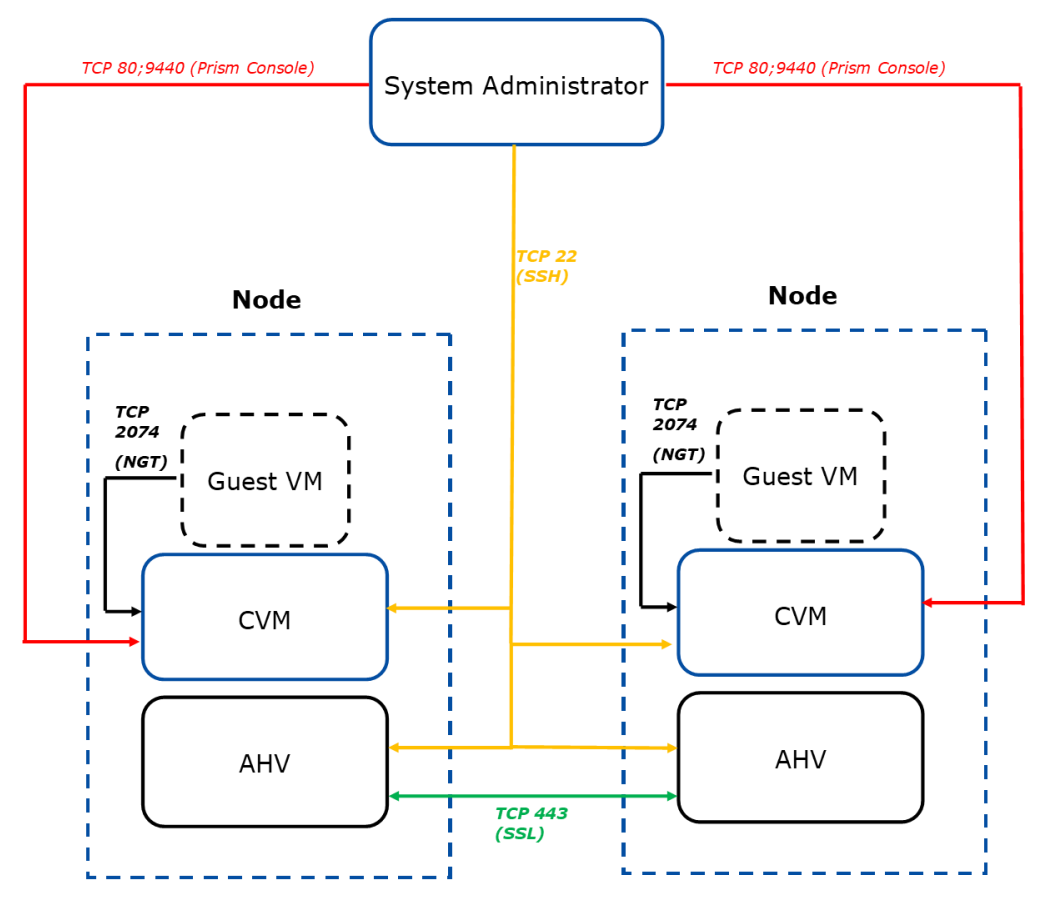

# <span id="page-8-0"></span>4 Software Requirements

The customer must have a valid account on the Next Community Edition forum [\(https://www.nutanix.com/products/register\)](https://www.nutanix.com/products/register) to download the software, access most support resources, and activate the cluster.

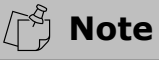

The email account used to set up the account must be a business address. Public accounts like Gmail and Yahoo cannot be used.

### <span id="page-8-1"></span>4.1 Licensing

Ask your customer to sign up for a Next Community Edition account and register for software access by visiting the following link:

[https://www.nutanix.com/products/register.](https://www.nutanix.com/products/register)

### <span id="page-8-2"></span>4.2 Obtaining the Software

After registration, download the software from the Next forum post entitled "Nutanix Next Community Download Software" located here: [https://next.nutanix.com/discussion-forum-14.](https://next.nutanix.com/discussion-forum-14) The customer must be logged in to access this location (Nutanix, Inc., 2020).

### <span id="page-8-3"></span>4.3 Preparing the Boot Device

The boot device (USB stick or SATA DOM) must be at least 8 GB as mentioned previously. Flashing the boot device with Nutanix software will destroy all preexisting data on that drive.

You will need one boot device for each cluster node.

#### <span id="page-8-4"></span>4.3.1 Windows

You will need to use a third-party tool such as the open source [Win32DiskImager](https://sourceforge.net/projects/win32diskimager/) to image your boot device(s) with the Nutanix ISO downloaded in Section 4.2.

#### <span id="page-8-5"></span>4.3.2 Linux/Mac OS X

The following procedure was taken verbatim from Nutanix's help article "Getting Started with Nutanix Community Edition:"

If you are using a Linux or Mac OS X environment, you can use the dd command to image the device:

dd if=ce.img of=/dev/sdX

where X is the USB drive letter.

• [Linux only] To find the USB drive letter, check the output of this command:

for i in /dev/sd?; do udevadm info --query=all --name=\$i; done

• (OS X only) List any storage devices:

diskutil list

• (OS X only) Show information about a specific device:

diskutil info /dev/X

where X is the USB drive.

(OS X only) For improved performance when imaging, specify a block size of 1 MB.

For example:

```
dd if=ce.img of=/dev/rdisk2 bs=1m
```

```
(Nutanix, Inc., 2020)
```
### **Caution**

Never remove a USB boot volume while the node is powered on!

## <span id="page-9-0"></span>5 Deployment

Before proceeding, ensure the node's boot device is set to USB in BIOS (if you are using a USB boot device). Typically, you will need to press a function key or the escape key to enter the BIOS settings. The hotkey needed typically displays during POST. If it does not, consult the hardware vendor instruction manual.

### 5.1 Installation Procedure

#### <span id="page-9-1"></span>**A** Caution

The deployment process destroys any pre-existing data on all drives!

1. Insert the USB stick and power on the node. The machine should boot to the image loaded on the USB drive.

- 2. When prompted, enter **install** as the username, and leave the password blank.
- 3. Select the appropriate keyboard layout using the arrow keys.
- 4. Read the warning about the destructive testing and use tab to select "Proceed."
- 5. Press "Enter" to proceed with installation.

*Figure 5-1: Initial Install Screen*

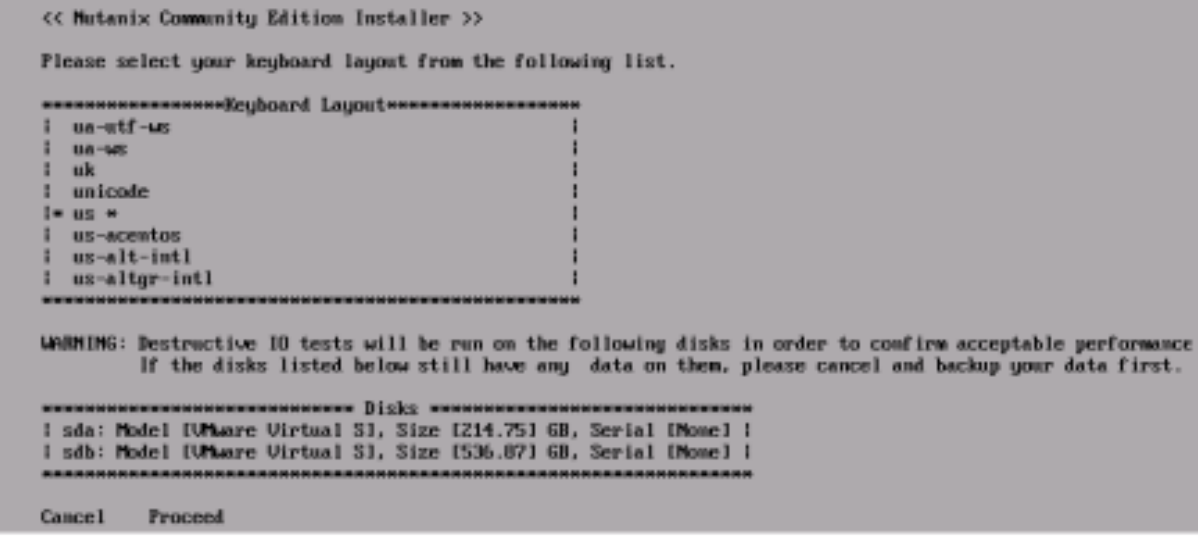

*Source: Nutanix. (2020). "Getting Started with Nutanix Community Edition"*

- 6. Enter the IP address, subnet mask and gateway information for the node (host) and the CVM. Use the Tab or arrow keys to go to the next field.
- 7. Use the space bar to select "Create a Single Node Cluster" if applicable.

**Note**

If you are creating a single-node cluster, the installer will also prompt you to enter a Domain Name Service (DNS) server IP. If the customer does not have an internal DNS server, you can use an IP from a public DNS service such as Google Public DNS (8.8.8.8 or 8.8.4.4) (Google, LLC, n.d.)

- 8. Accept the End User License Agreement (EULA).
- 9. Use Tab to highlight "Start," and press "Enter."

#### *Figure 5-2: Post-Install Configuration*

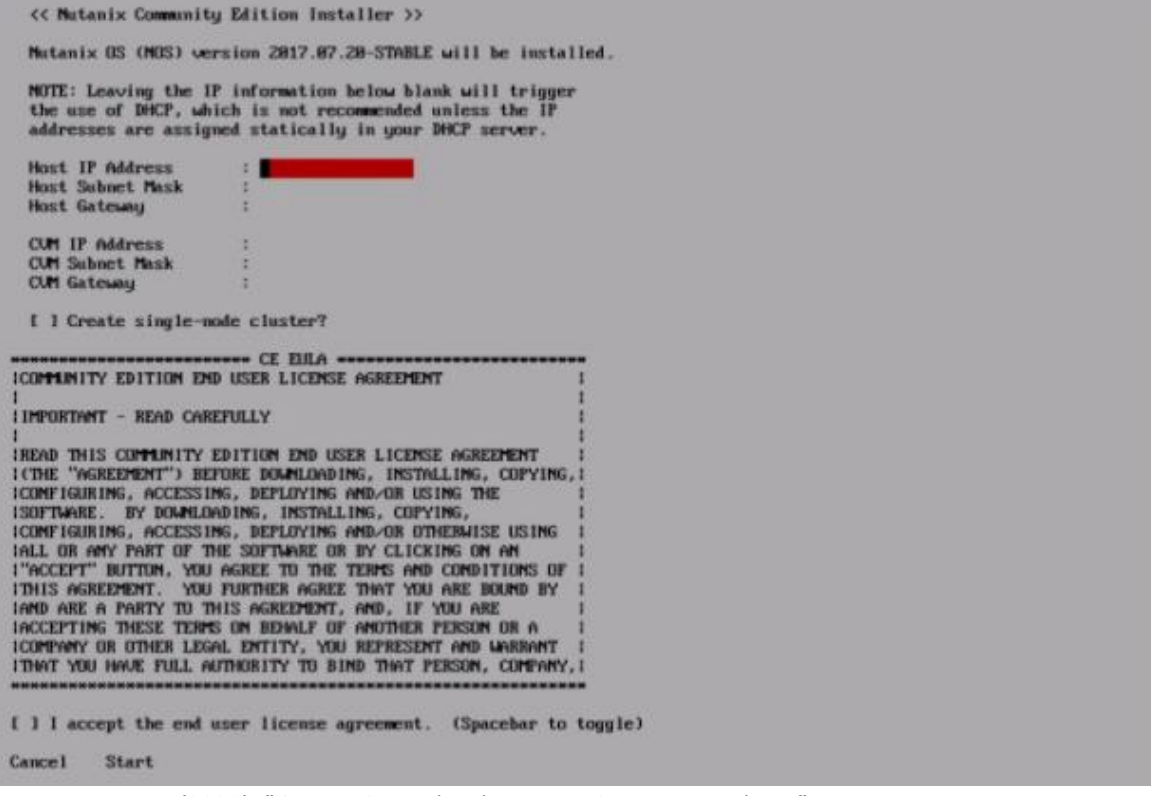

*Source: Nutanix. (2020). "Getting Started with Nutanix Community Edition"*

When the installation completes, you will see a "Imaging Process Completed Successfully" message. The CVM will then start. Please allow about 5 minutes for all CVM services to start.

10. Open a web browser and enter the IP of the CVM. The management console will display:

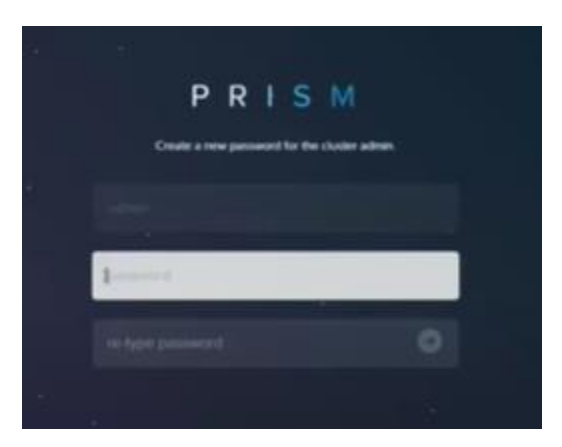

*Figure 5-3: Prism Element Initial Login Screen*

*Source: Nutanix. (2020). "Getting Started with Nutanix Community Edition"*

- 11. Enter the default password of **nutanix/4u**. The system will prompt you to change it. Have the customer enter a secure password of his/her choice.
- 12. Have the customer enter his/her NEXT credentials to finish registering the cluster. This is the account created in section 4.

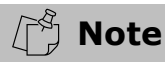

See ["Default Nutanix passwords"](#page-18-0) in the appendix for a list of default passwords for various components of the Nutanix system. **All default passwords are well known and should be changed after deployment.** The appendix also contains instructions on [how to change these passwords.](#page-18-1)

- 13. At the login prompt shown after installing Community Edition, log into the node. The username is **root** and the default password is **nutanix/4u**.
- 14. Log into the CVM via secure shell (SSH). The username is **nutanix**, and the default password is **nutanix/4u**.

### <span id="page-12-0"></span>5.2 Cluster Configuration

Use the procedure outlined in Section 5-1 "[Installation Procedure](#page-9-1)" to deploy the Nutanix software to the remaining nodes in the intended cluster before proceeding with cluster configuration.

**Note**

If you are creating a multi-node cluster, skip to *5.2.2 "[Creating a Multi-Node](#page-13-0)  [Cluster.](#page-13-0)"*

#### <span id="page-12-1"></span>5.2.1 Creating a Single-Node Cluster

- 1. Connect to the CVM using SSH.
- 2. Create the cluster by entering the following command, where **cvm\_ip** is the CVM's IP address:

cluster -s cvm\_ip --redundancy\_factor=1 create

A series of messages informs you that the cluster is being created and services are starting. When the process is finished, a "cluster created message" is displayed.

3. Configure one or more DNS servers by entering the following command, where **dns\_server** is either a single IP, or a comma-separated list of multiple IPs:

ncli cluster add-to-name-servers servers="dns\_server"

You can specify either internal DNS IP addresses, or use a public DNS service such as Google Public DNS (8.8.8.8 and 8.8.4.4).

4. Verify the configuration:

ncli cluster get-name-servers

(Nutanix, Inc., 2020)

<span id="page-13-0"></span>5.2.2 Creating a Multi-Node Cluster

**Note**

You will need another IP address, which Nutanix calls the "external IP address," to use as the cluster IP. This IP is used to access Prism, the management interface for the cluster. Nutanix recommends using a static IP for the external IP.

Despite its name, the external IP should be LAN-facing only, and NOT accessible from the internet.

- 1. Connect to a CVM using SSH.
- 2. Create the cluster by entering the following command, where **cvm** ip addresses is a comma-separated list of all the CVM IP addresses that will be part of the cluster:

cluster -s cvm\_ip\_addresses create

3. Start your new cluster:

cluster start

A series of messages should display, indicating a status of **UP** for each node in the cluster.

#### *5.2.2.1 Configure Cluster*

1. Define the name of the cluster by entering the following command, where **cluster\_name** is the desired cluster name:

ncli cluster edit-params new-name=cluster\_name

2. Configure one or more DNS servers using the following command, where **dns\_server** is a single DNS server, or a comma-separated list of servers:

ncli cluster add-to-name-servers servers="dns\_server"

3. Confirm the new DNS settings:

ncli cluster get-name-servers

4. Configure Network Time Protocol (NTP) servers, where **ntp\_server** is a single NTP server, or a comma-separated list of servers. You can use the customer's internal NTP servers (if applicable), or external sources such as the time.nist.gov NTP server pool:

ncli cluster add-to-ntp-servers servers="ntp\_server"

5. Configure the external IP (cluster IP), where **cluster\_ip\_address** is the cluster IP:

ncli cluster set-external-ip-address \ external-ip address="cluster\_ip\_address"

(Nutanix, Inc., 2020)

#### <span id="page-14-0"></span>5.2.3 Destroying a Cluster

Destroying a cluster resets all nodes to the state they were in before the cluster was created. This process also destroys all guest VMs.

Cluster destruction is necessary if the customer wants to move from a single-node to a multi-node cluster, or if the customer is finished using Community Edition and wants to re-purpose the hardware for another application.

#### **Caution**

Destroying a cluster also destroys all guest VMs. Ensure the customer has backed up any needed VMs or data because this process is irreversible!

- 1. Connect to a CVM using SSH.
- 2. Stop the cluster by running the following command:

cluster stop

3. Wait until output like the following is displayed for every CVM:

```
Figure 5-10: Cluster Stop Output
CVM: 172.16.8.191 Up, ZeusLeader
                                             [3167, 3180, 3181, 3182, 3191, 3201]
                                Zeus UP
                          Scavenger UP
                                               [3334, 3351, 3352, 3353]Figure 5-11: Cluster Stop Output
                                               \GammaMedusa DOWN
                                               \mathfrak{g}DynamicRingChanger DOWN
                              Pithos DOWN
                                               - 11
                            Figure 5-12: Cluster Stop Output
                                               \mathbf{I}Ð
                             Chronos DOWN
                                               \mathfrak{g}Curator DOWN
                                               \mathbf{I}Prism DOWN
                                               Ю
```
*Source: Nutanix. (2020). "Getting Started with Nutanix Community Edition" Figure 5-13: Cluster Stop Output*

4. Destroy the cluster using the following command:

cluster -f destroy

# <span id="page-16-0"></span>6 References

- Google, LLC. (n.d.). *Google Public DNS: Home*. Retrieved 01 27, 2021, from Google Public DNS: https://developers.google.com/speed/public-dns
- Intel, Inc. (n.d.). *AHCI specification for Serial ATA*. Retrieved 02 01, 2021, from Intel | Data Center Solutions, IoT, and PC Innovation: https://www.intel.com/content/www/us/en/io/serial-ata/ahci.html
- National Institute of Standards and Technology. (n.d.). *NIST Internet Time Servers*. Retrieved 01 30, 2021, from https://tf.nist.gov/tf-cgi/servers.cgi
- Nutanix, Inc. (2020, 09 24). Getting Started with Nutanix Community Edition. Retrieved 01 27, 2021
- Nutanix, Inc. (2020, 09 04). *Recommendation on Firewall Ports Config | KB 1478.* Retrieved 01 27, 2021, from Nutanix Portal: https://portal.nutanix.com/page/documents/kbs/details?targetId=kA060000 0008dQcCAI
- Poitras, S. (2021). *The Nutanix Bible*. Retrieved 02 01, 2021, from https://nutanixbible.com/

# <span id="page-17-0"></span>7 Appendix

# <span id="page-17-1"></span>7.1 Glossary and Acronyms

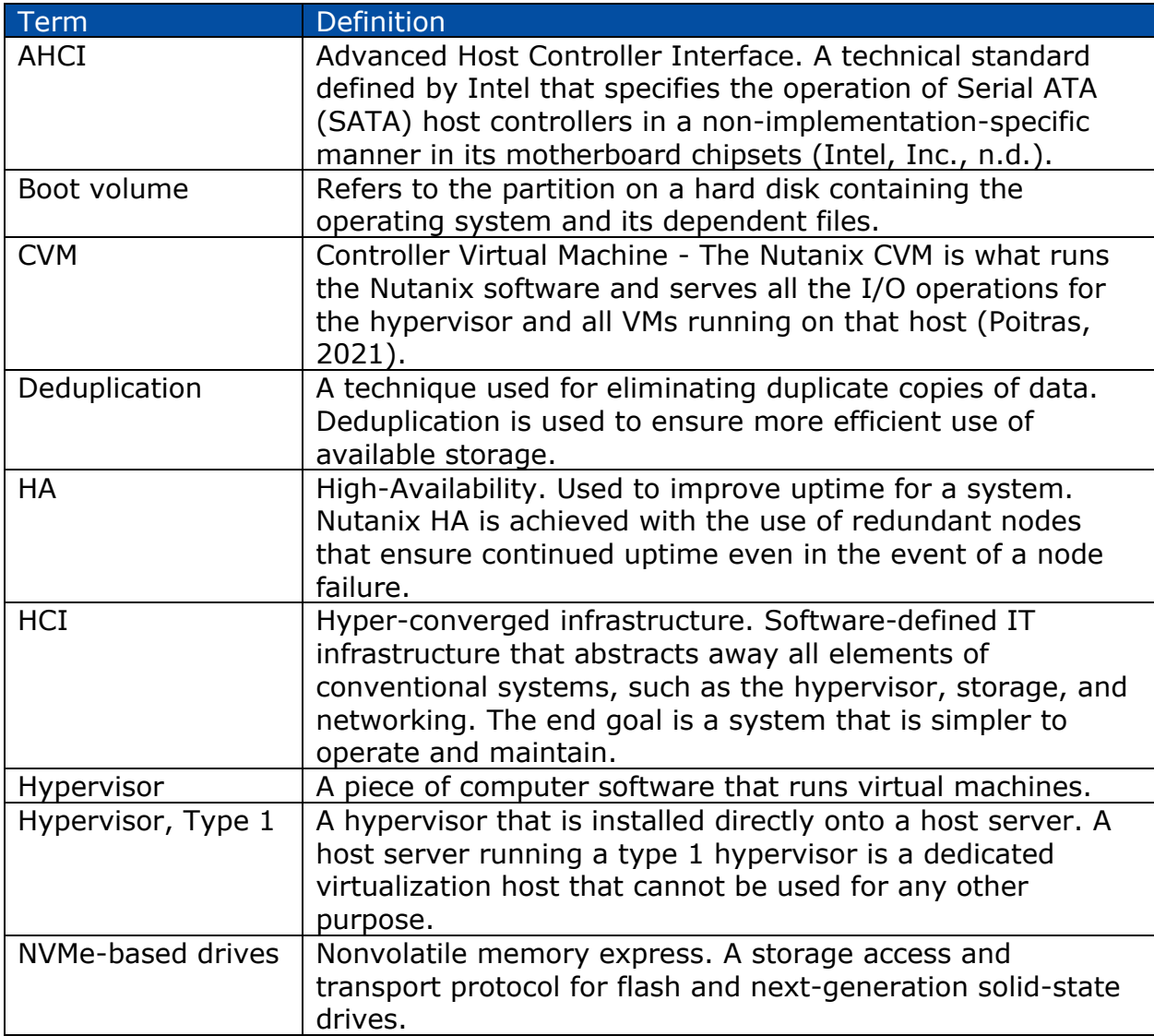

# <span id="page-17-2"></span>7.2 Network Information Checklist

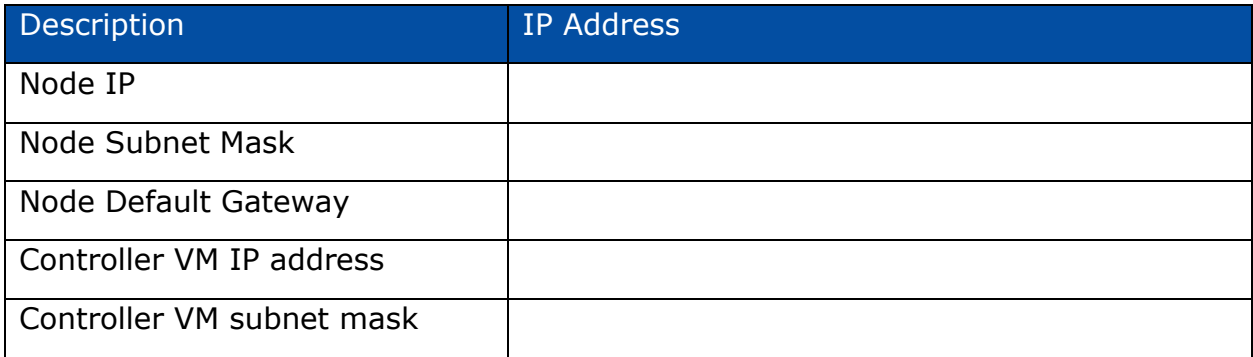

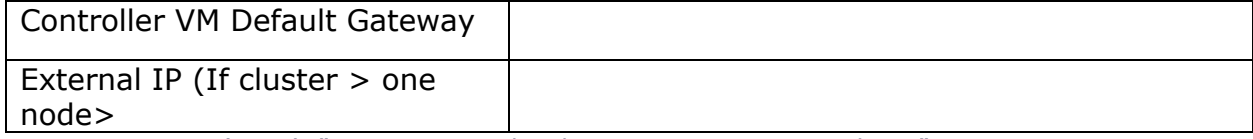

*Source: Nutanix. (2020). "Getting Started with Nutanix Community Edition"*

### <span id="page-18-0"></span>7.3 Default Nutanix Passwords

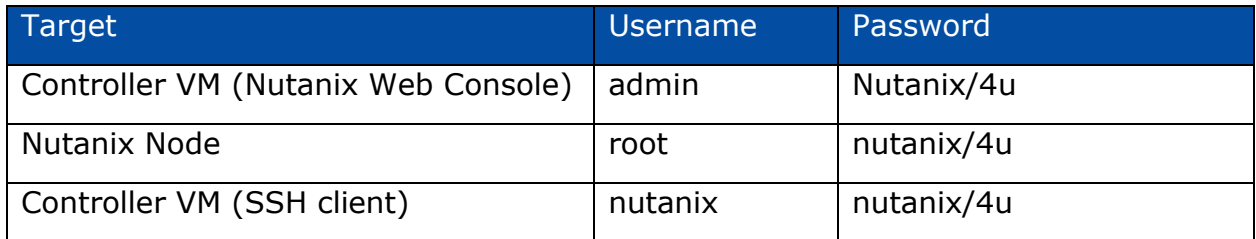

*Source: Nutanix. (2020). "Getting Started with Nutanix Community Edition"*

### <span id="page-18-1"></span>7.4 How to Change Nutanix Passwords

Use the commands in the table below to change the Nutanix passwords from their default:

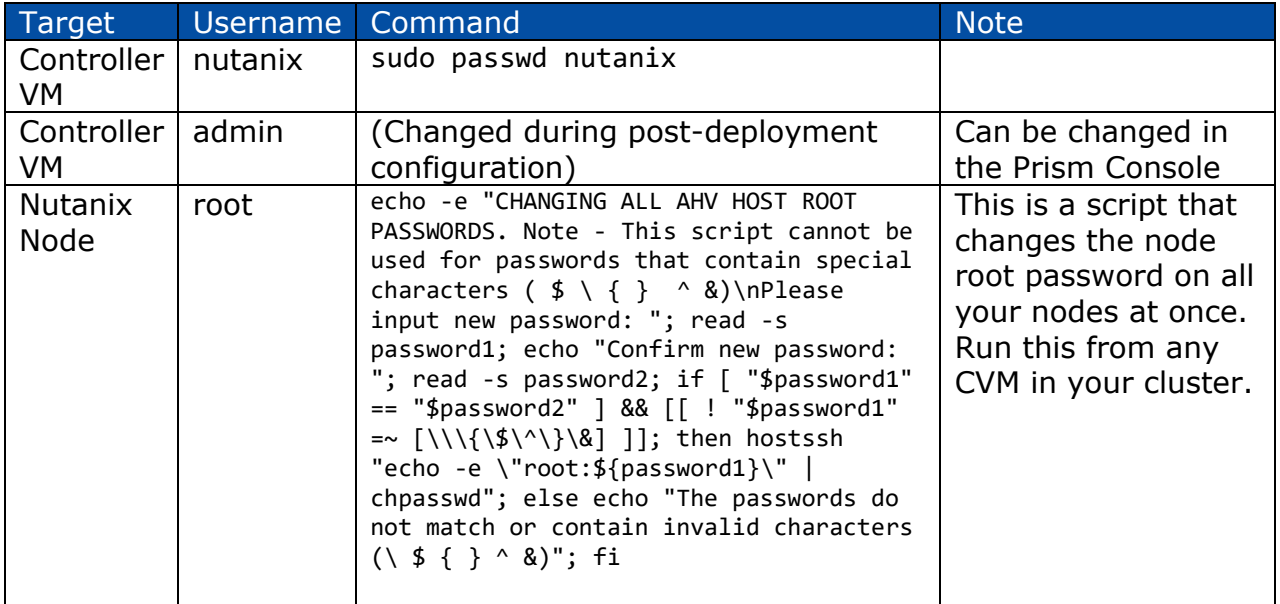

# RS Tech Services, LLC

123 Main St. Ste 100 Providence, RI 02903 (401)111-222-3344

Visit us on the web

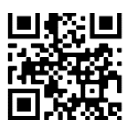

RS TECH SERVICES LLC

DCN:NUTDEPL001